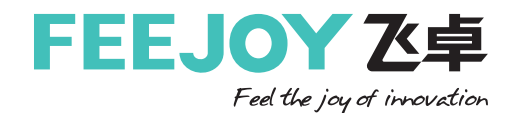

# **80GHz雷达物位计**

使用说明书v1.1

使用产品前请仔细阅读用户手册

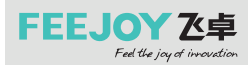

前 言

尊敬的用户:

 您好!衷心感谢您使用本公司产品,为了让您安全、可靠、准确地使用本产品,请您 在使用本产品前务必仔细阅读本产品使用手册!

 本产品使用手册详细地介绍了该产品的技术参数、用途、仪器组成、使用操作、注意 事项等。使用前务请仔细阅读使用说明书,以及永久的保证该系列仪表的可靠性和稳定 性。

 您在实际操作仪表的过程中,一定有新的发现和更切实际的使用方法,您对仪表的 外形、结构、功能也会有独到的见解,我们期盼您的直言不讳,提出宝贵的意见,我们将 把您的意见转化为动力,投入到完善产品、改进服务等具体行动中去。

谢谢合作!

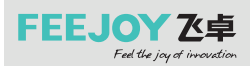

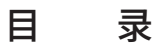

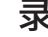

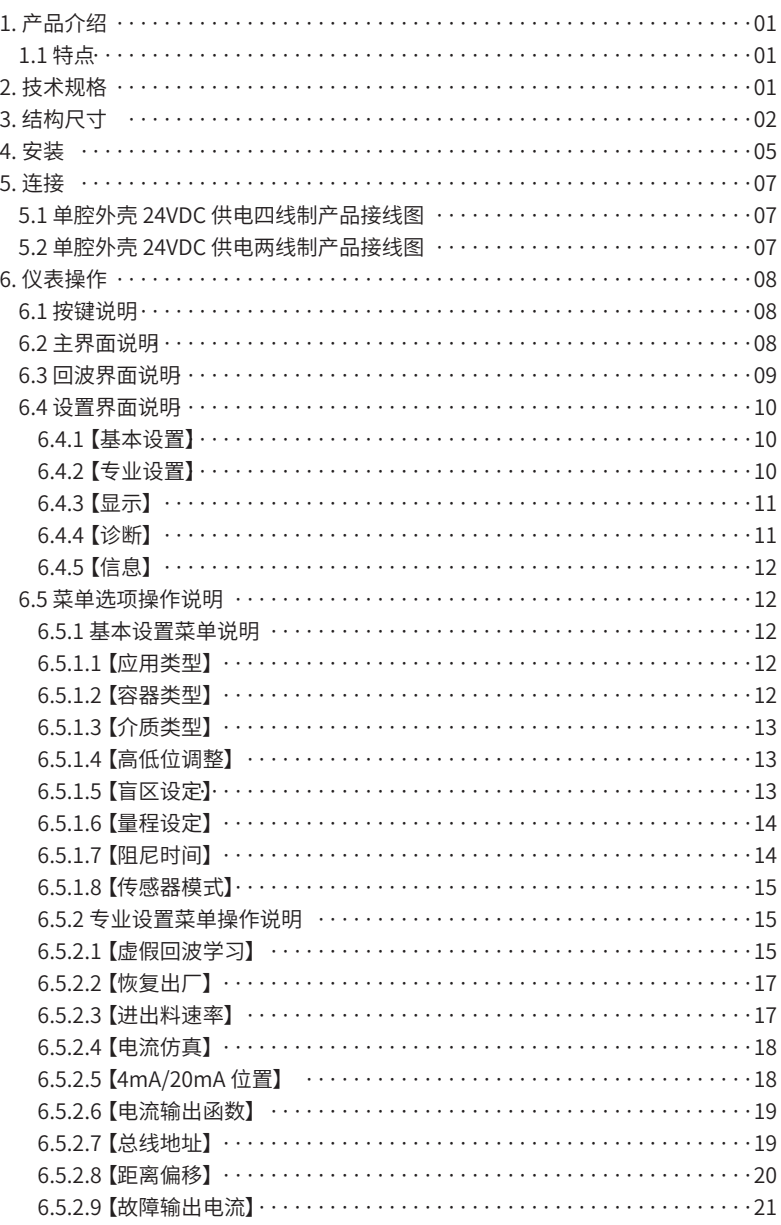

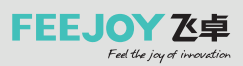

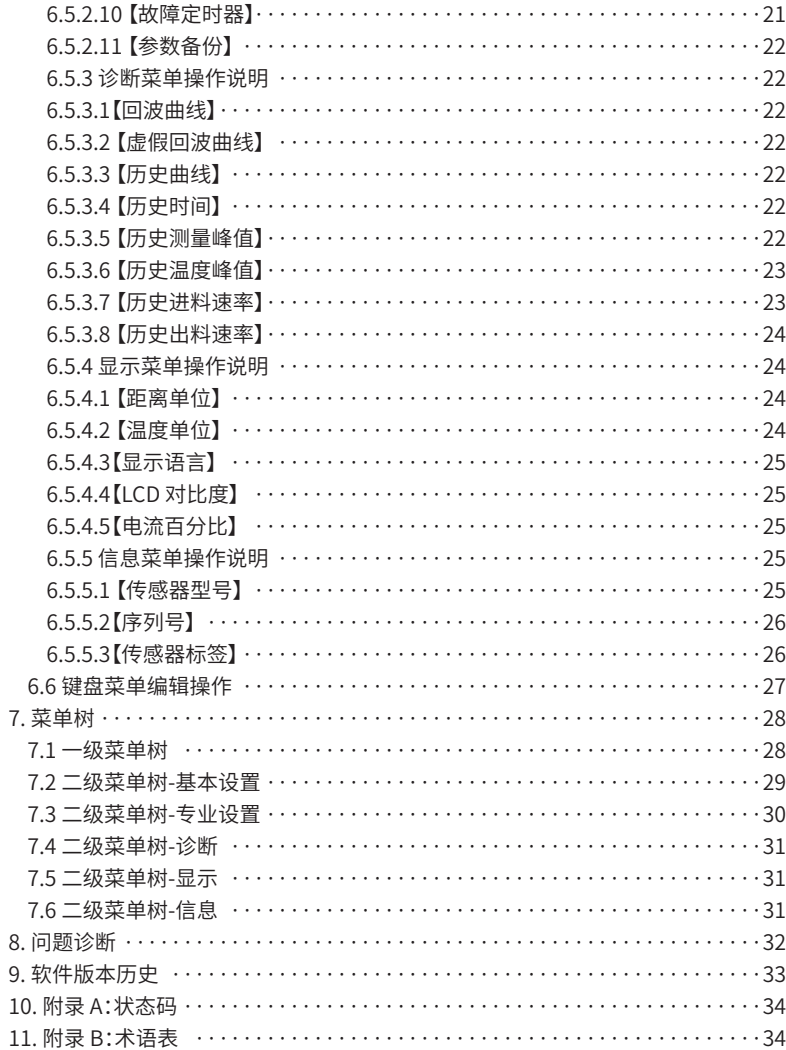

# 1. 产品介绍

1.1 特点

 80GHz雷达物位计系列产品,是指工作在 76-81GHz的调频连续波(FMCW)雷达产品,支持 四线制和两线制应用。产品有多个型号,量程可达20m。

#### 产品主要优势如下:

 基于自研的CMOS毫米波射频芯片,实现更紧凑的射频架构,更高的信噪比,更小的盲区。无 惧蒸汽,粉尘对雷达回波的衰减;对反射特性很弱的/低介电常数物质依然可以实现稳定的测量。

- **◆ 5GHz工作带宽,使产品拥有更高的测量分辨率与测量精度。**
- 最小3°天线波束角,安装环境中的干扰对仪表的影响更小,安装更为便捷,更适合搅拌工况。
- 波长更短,在固体表面具有更好的反射特性,大大降低对万向法兰的依赖。

#### 通信与调试

 在现场可以通过LCD进行仪表调试,也可以通过上位机软件在PC端进行调试。超声波物位 计系列产品与PC之间可以通过以下方式进行通讯:

1、USB转RS485串口线(四线制);

2、USB转TTL串口线(两线制);

3、USB转Hart-modem(两线制)进行通信。

# 2. 技术规格

表2‒1 技术规格

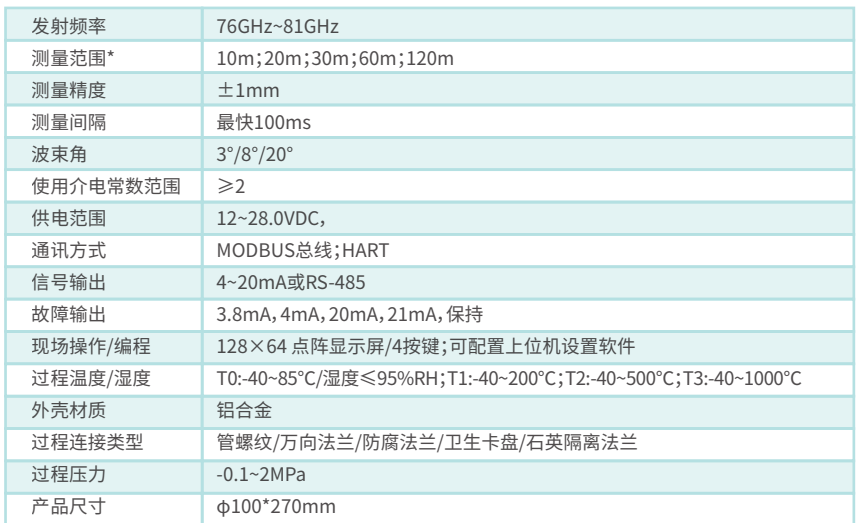

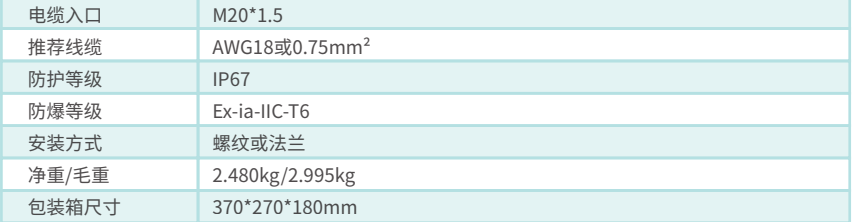

注\*:测量盲区与所选用的天线,待测物反射特性有关,实验室盲区测试以水面或者金属平板为依据。

# 3. 结构尺寸

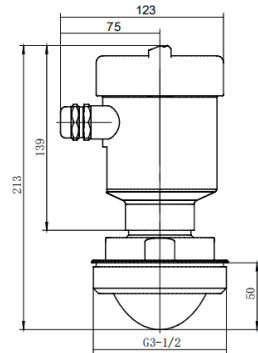

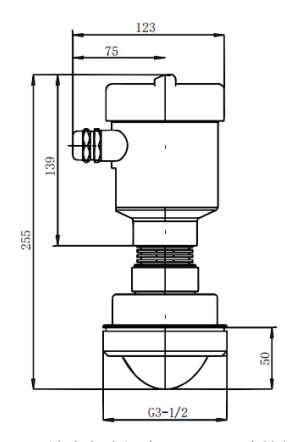

图3‒3 3°波束角高温(-40...200℃)管螺纹 连接结构尺寸示意图

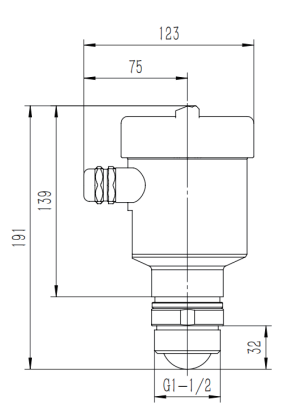

图3-1 3°波束角常温管螺纹连接结构尺寸示意图 图3-2 8°波束角常温管螺纹连接结构尺寸示意图

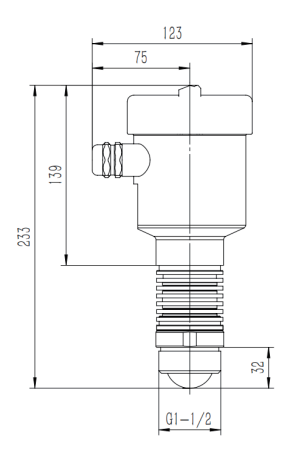

图3‒4 8°波束角高温(-40...200℃)管螺纹 连接结构尺寸示意图

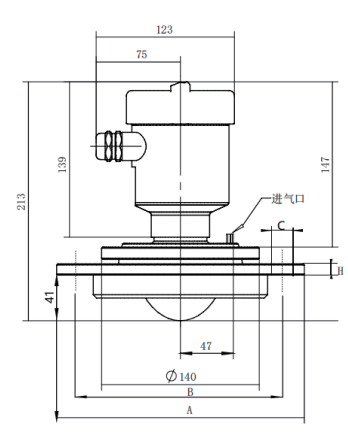

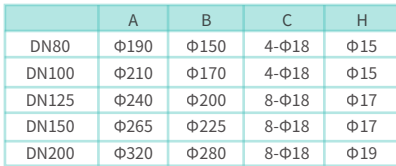

注:万向法兰最小DN80 图3‒5 3°波束角常温万向法兰结构尺寸示意图

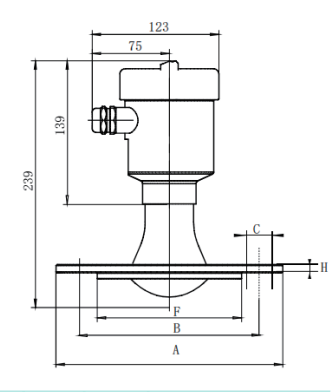

|             | Α            | B           | C.        | н              | н                    |
|-------------|--------------|-------------|-----------|----------------|----------------------|
| <b>DN80</b> | $\Phi$ 190   | Φ150        | $4 - 018$ | $\Phi$ 128     | $\Phi$ 18            |
| DN100       | Φ210         | Φ170        | $4 - 018$ | $$\dagger$148$ | $\Phi$ 18            |
| DN125       | Φ240         | <b>Ф200</b> | $8 - 018$ | $\Phi$ 178     | $\Phi$ <sub>20</sub> |
| DN150       | $\Phi$ 265   | Ф225        | $8 - 018$ | $\Phi$ 202     | $\Phi$ <sub>20</sub> |
| DN200       | <b>\$320</b> | <b>Φ280</b> | $8 - 018$ | <b>Φ258</b>    | $\Phi$ <sub>22</sub> |

图3-7 3°波束角常温防腐法兰结构尺寸示意图 图3-8 8°波束角常温防腐法兰结构尺寸示意图

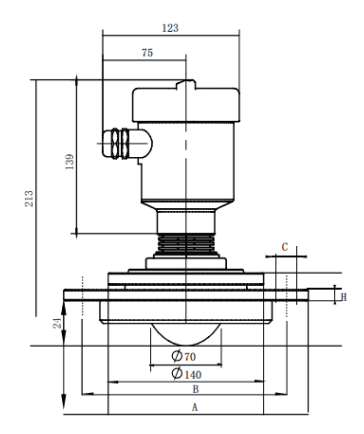

|              | Α          | B          | C         | Н         |
|--------------|------------|------------|-----------|-----------|
| <b>DN80</b>  | $\Phi$ 190 | $\Phi$ 150 | $4 - 018$ | $\Phi$ 15 |
| DN100        | $\Phi$ 210 | Φ170       | $4 - 018$ | $\Phi$ 15 |
| <b>DN125</b> | $\Phi$ 240 | Φ200       | $8 - 018$ | Φ17       |
| DN150        | $\Phi$ 265 | Φ225       | $8 - 018$ | $\Phi$ 17 |
| DN200        | $\Phi$ 320 | Ф280       | $8 - 018$ | $\Phi$ 19 |

图3‒6 3°波束角高温(-40...200℃)万向 法兰结构尺寸示意图

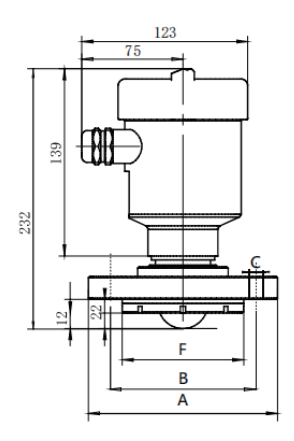

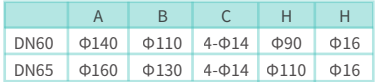

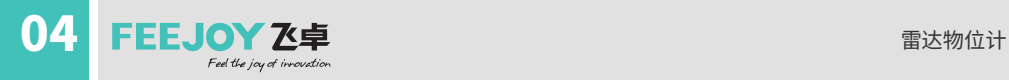

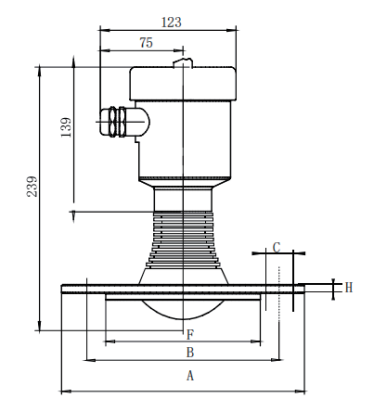

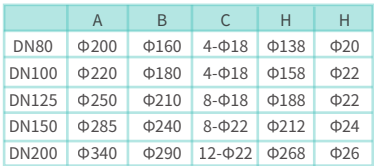

图3‒9 3°波束角高温(-40...200℃) 防腐法兰结构尺寸示意图

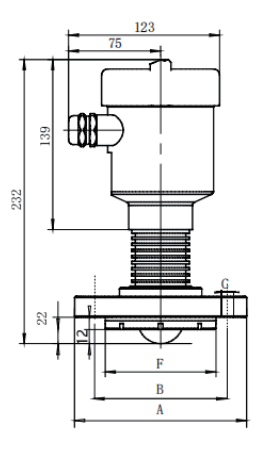

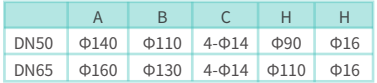

注:此款DN50及DN65型需配高温版电子模块

图3‒10 8°波束角高温(-40...200℃) 防腐法兰结构尺寸示意图

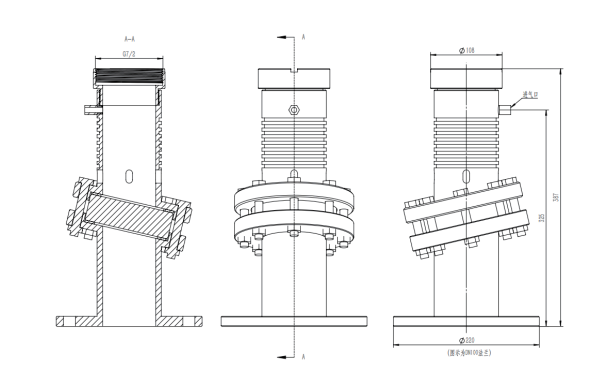

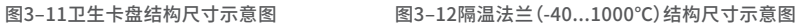

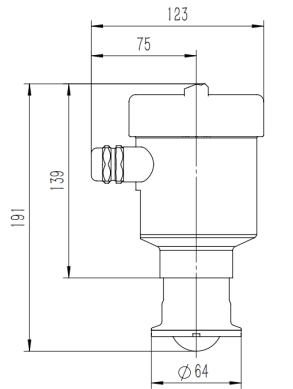

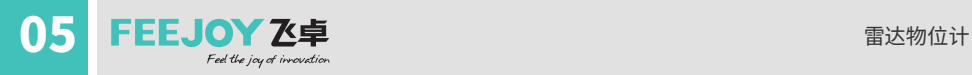

# 4. 安装

安装需要注意的几点:

(1)液体应用,尽量保证安装法兰与液面平行,使得发射电磁波垂直入射液面;

(2)固体应用,可以适当放宽安装角度,如果物料堆积角比较大,且要求测量盲区较小,建议使用 万向结构调整发射方向,使之近乎垂直倾斜料面;

安装时应尽量避免超声波波束范围内有干扰物,如搅拌叶片,凸出物等。干扰物容易产生干扰信 号,影响超声波的正常工作,典型工况参见以下几点。

保证波束范围内没有干扰物,如人梯,台阶。

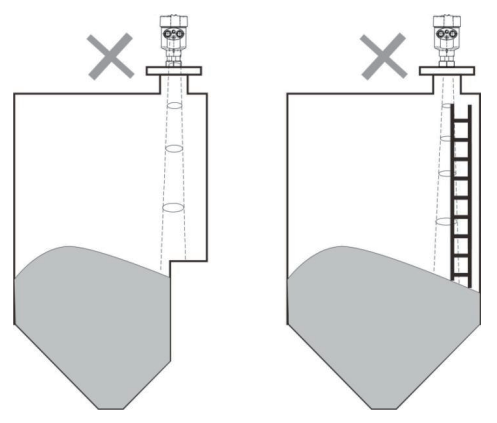

图4‒1仪器安装位置示意图

● 仪表安装应保证天线波束避开进料口,如图4-2所示

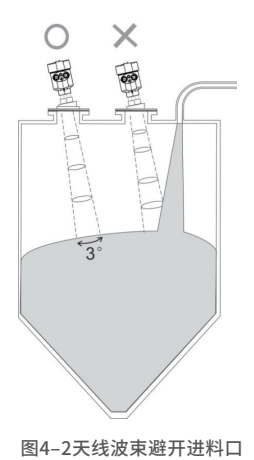

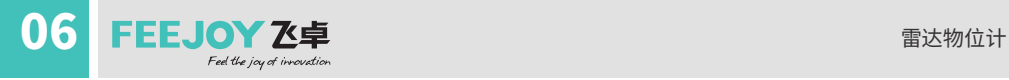

仪器安装至少离容器壁20cm,否则很可能产生错误读数,如图4-3所示。

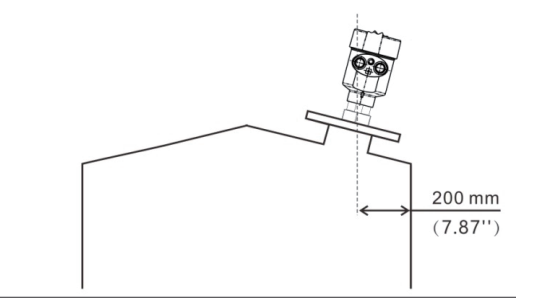

图4‒3安装至少离容器壁20cm

● 锥型容器如果想要监视完整上下料过程,需要使用万向法兰,尽量保证波束直射罐底,否则 在罐底的测量结果可能不准确,如图4-4所示。如果底部料位可以忽略,则无需使用万向结构。

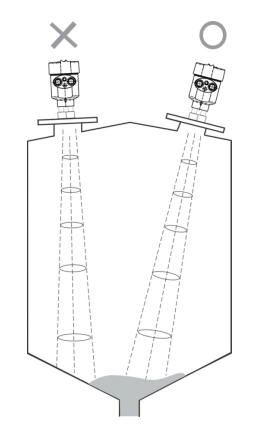

图4‒4锥形罐尽量保证波束直射罐底

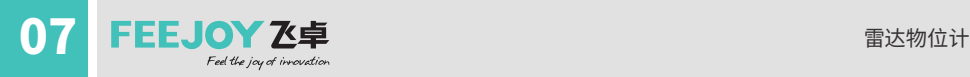

# 5. 连接

5.1单腔外壳24VDC供电四线制产品接线图

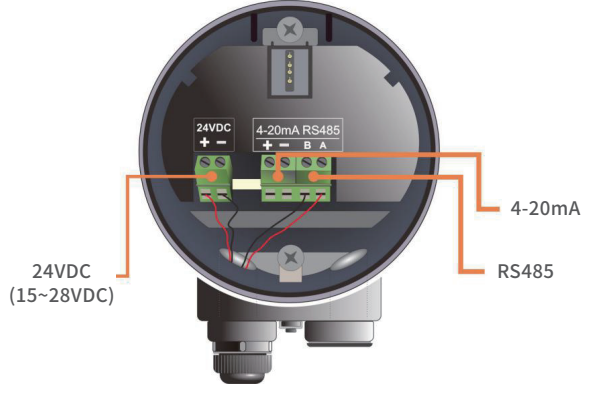

图5‒1四线制产品接线图

 四线制应用中,除24v供电端子外,4-20mA模拟量输出是单独的两个端子。同时四线制也提 供485输出端子,方便与PC连接调试或者需要485接口的现场。

## 5.2单腔外壳24VDC供电两线制产品接线图

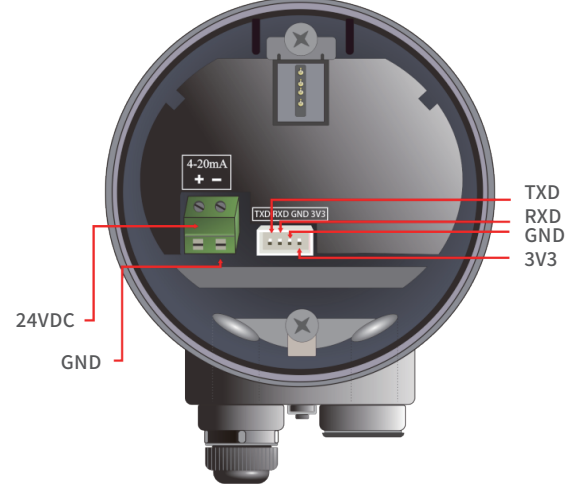

图5‒2两线制产品接线图

 两线制应用中,除了传统的供电端子(4-20mA输出),仪表还拥有串口通信端子,方便与目 前主流的IOT设备或者透传设备相连接,进行远程控制与调试。

# 08 FEEJOY Z卓<br>The contract of the contract of the contract of the contract of the contract of the contract of the contract of

# 6.仪表操作

 80GHz雷达物位计系列产品根据设置执行物位/液位测量任务,这些设置可通过本地显示模 块(LDM)进行修改。LDM由4个按键和一块128×64 点阵LCD构成。

### 6.1按键说明

系统提供4种操作界面模式:

【主界面】:显示系统运行状态和当前测量数据;

【回波界面】:显示系统当前测量的回波情况;

【设置界面】:设置系统运行的各类数据参数;

【输入界面】:输入参数的数值,数字或字符;

在不同的操作界面下的4个按键的功能也不同。

### 6.2主界面说明

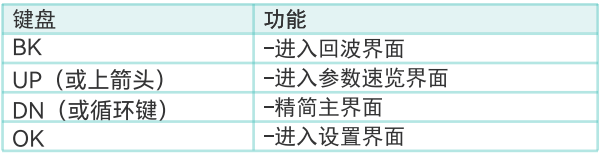

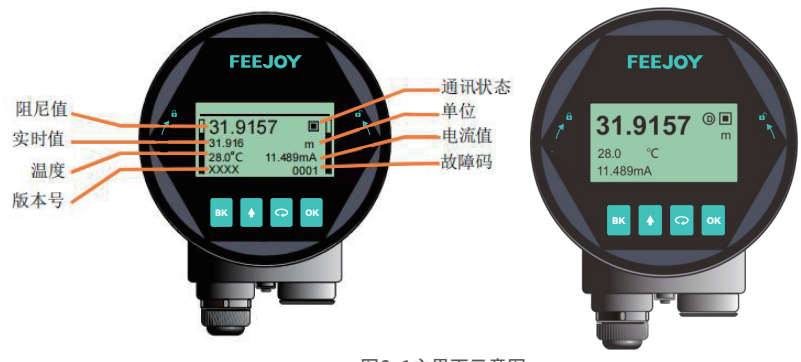

主界面显示如下:

实时值:表示系统实时测量到的过程量(物位,空高,距离)结果;显示内容设置参见6.5.1.6 。 阻尼值:实时值经过阻尼滤波器后平滑输出的结果,具体参见6.5.1.5小节。

温度:表示仪表内部电路温度。

版本号:显示客户自定义的产品型号。

图6‒1主界面示意图

# 09 FEEJOY Z卓 <sub>Fed Christian</sub> and the contraction of the contraction of the contraction of the contraction of the contraction of the contraction of the contraction of the contraction of the contraction of the contraction o

 通信状态:系统通信状态的心跳指示,1S闪烁一次为正常状态,如果不闪烁或很长时间才闪 烁一次,都表明通信存在故障。

单位:表示系统测距单位,具体设置方法参见6.4.2小节。

 电流值:表示待测模拟量对应的理论4-20mA电流输出值,是系统根据【高低位调整点】以及【 电流输出函数】进行换算而得到,具体转换关系参见6.5.4.(6-8) 几小节。

故障码:具体含义参见附录A。

6.3回波界面说明

| 键盘        | 功能                     |  |  |
|-----------|------------------------|--|--|
| BK.       | −切换进入主界面               |  |  |
| UP (或上箭头) | -切换回波强度显示单位(dB/模<br>值) |  |  |
| DN (或循环键) | -显示/隐藏阈值曲线             |  |  |
| nк        | -NULL                  |  |  |

在主界面,按【BK】键进入回波界面

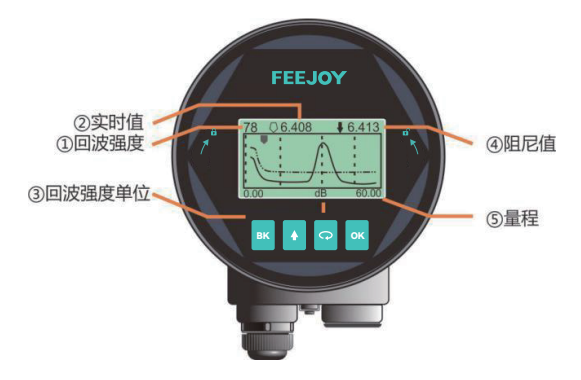

图6‒2回波界面示意图

回波界面中,特别地:

①数字表示量程内最大的回波强度,良好的金属反射板,回波强度应该在90dB左右,回波强度 如果小于30dB,表明回波信号较弱,需要技术人员进行相应的排查。

回波界面的实时值与阻尼值不受【传感器类型】设置影响,始终给出距离信息,指向选中回波波 峰。由于阻尼设置原因,黑色实心箭头反应会略慢于白色空心箭头。

③指示当前算法选中的回波的信号强度。由于FMCW本身近端升起的噪底,①和③并不一定是 一致的。

## 6.4设置界面说明

| 键盘        | 功能             |
|-----------|----------------|
| BK.       | --返回主界面/返回上级目录 |
| UP (或上箭头) | -向上移动选择条目      |
| DN(或循环键)  | -向下移动选择条目      |
| OK.       | −讲入所洗条目子界面     |

由主界面,按【OK】进入设置界面,如下图显示:

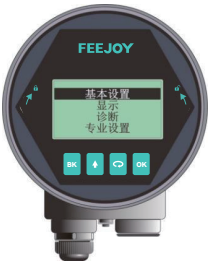

图6‒3设置界面示意图

6.4.1 【基本设置】

【基本设置】菜单项包含仪表正常运行所需的基本功能选项,如下表所示。在一般的工况中,通过 这些参数设置,可以实现仪表的快速启动。选中【基本设置】,按【OK】进入选项界面,选项列表如 下表所示:

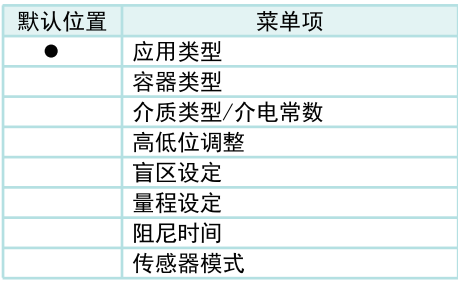

6.4.2 【专业设置】

选中【专业设置】,按【OK】进入选项界面,选项列表如下表所示。专业设置最好由对雷达工作原 理较为熟悉的专业人员操作。

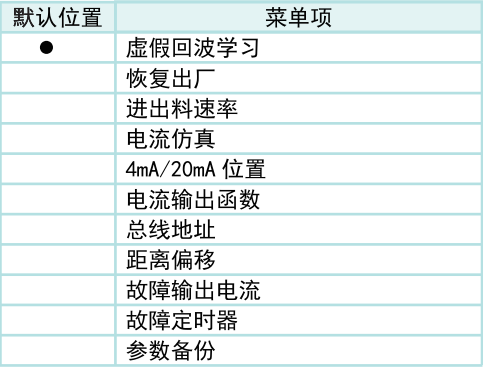

#### 6.4.3 【显示】

【显示】菜单项可以实现【距离单位】、【温度单位】和【显示语言】的切换。列表如下:

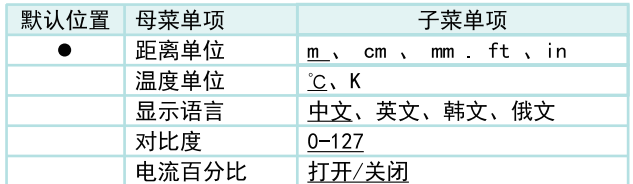

#### 6.4.4 【诊断】

【诊断】菜单项可以实现历史数据的统计,归纳总结工况特点,选中【诊断】,按【OK】进入选项界 面,选项列表如下表所示

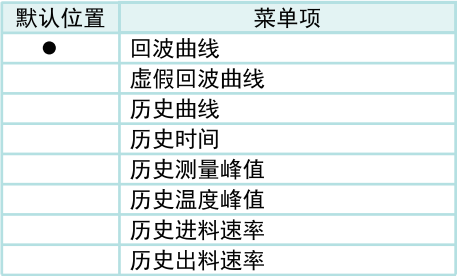

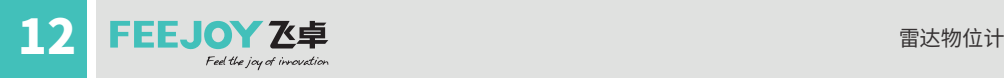

6.4.5 【信息】

信息界面主要用于追踪仪表的产品信息,如传感器型号,序列号等等。选中【信息】,按【OK】进入 选项界面,【信息】菜单有以下选项,如下表所示

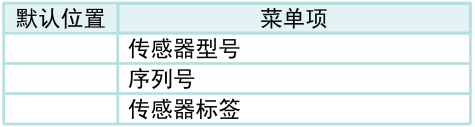

#### 6.5菜单选项操作说明

6.5.1基本设置菜单说明

通过基本设置,可以实现仪表的快速启动。

注:(1)除非特殊说明,带\*表示默认设置项。

 (2)除非特殊说明,本仪表所有与位置相关设置项,输入的参数都为距离信息,也就是传感器 到料/液面的距离,如高低位设置。

6.5.1.1【应用类型】

80G雷达系列仪表针对固体,液体应用,集成了丰富自适应算法,客户可以根据现场实际测量对 象,进行相应的配置。配置之后,【容器类型】与【介质类型】菜单会自动进行调整。

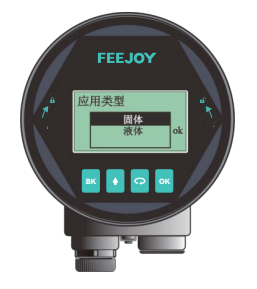

图6-4应用类型

6.5.1.2【容器类型】

【容器类型】内置多种雷达工作模式,适应不同的现场应用,同时也提供了便于客户内场测试演 示模式。

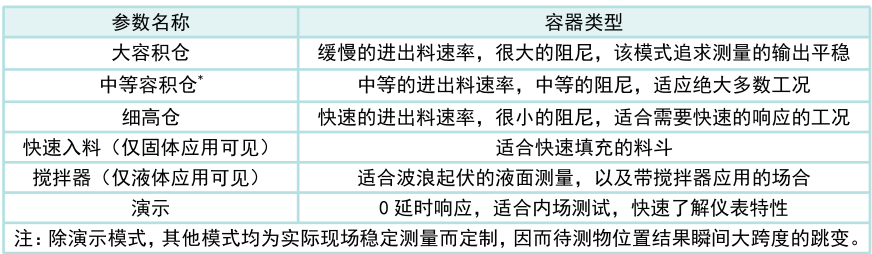

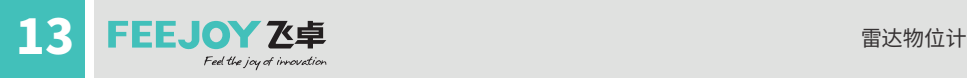

#### 6.5.1.3【介质类型】

不同的待测物质会产生不同的回波特性,仪表内置丰富物质类型选项以供客户进行设置。介质 类型影响回波选择,正确设置可以使测量更为精准稳定。当客户切换【应用类型】选项时,【介质 类型】选项会自动进行切换。具体参数见下表。

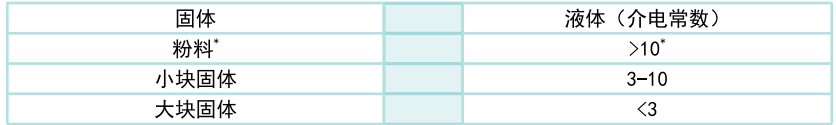

#### 6.5.1.4【高低位调整】

【高低位调整】高位对应满料位置,低位对应空仓位置,如下图所示。低位-高位=DCS系统量程

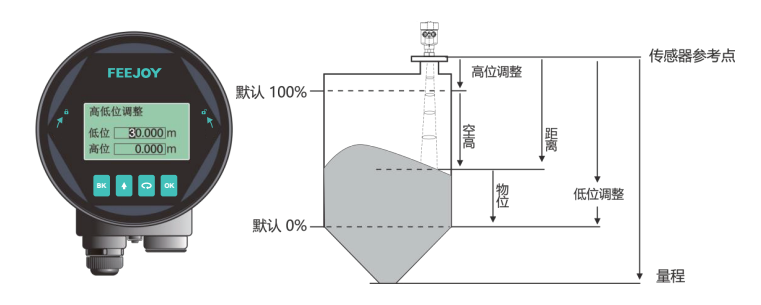

图6‒5高低位调整编辑界面与定义

例:待测油罐,罐高5m,则高位设置为0,低位设置为5。

#### 6.5.1.5【盲区设定】

【盲区设定】与【量程设定】共同决定仪表内部回波算法选择区域。算法处理时会忽略盲区之内的 回波,可以通过此选项避开近端的干扰信号,同时防止料位跳变为100%。具体说明参见下表。

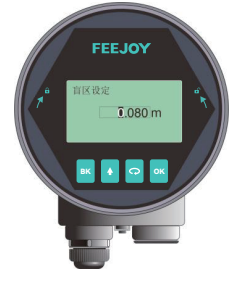

图6‒6盲区设定编辑界面

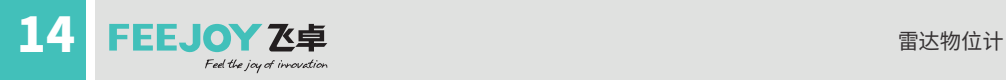

6.5.1.6【量程设定】

量程用以限定算法运行区域,并非指仪表的远端测量极限或者DCS系统量程。算法处理时会忽 略量程之外的回波m,合理设置量程可以避开多次反射干扰以及可能的范围之外的干扰信号。 量程要比实际罐高大1-2m,尤其是锥形底的罐子,这样才能使仪表获得完整的回波特性。

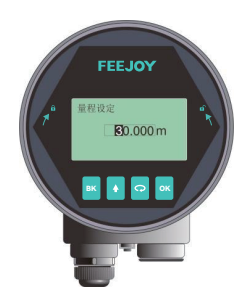

图6‒7量程设定编辑界面

6.5.1.7【阻尼时间】

【阻尼时间】的作用是平滑测量结果的突变,更精确的反应物料的平均位置,效果如下图所示。

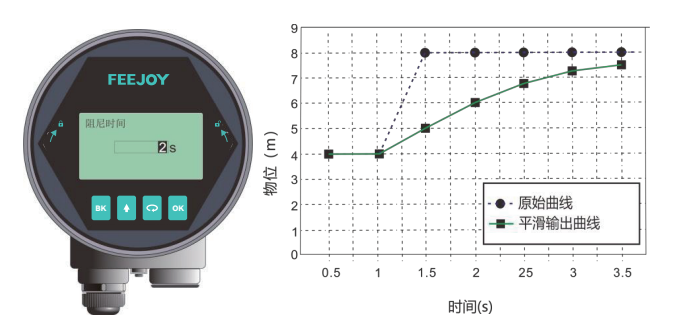

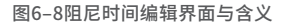

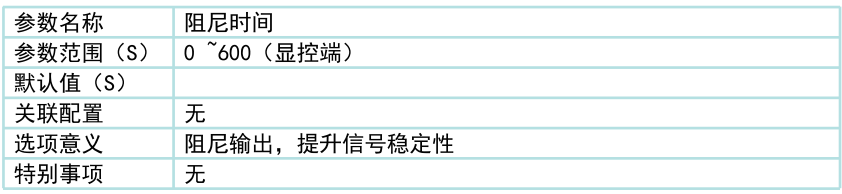

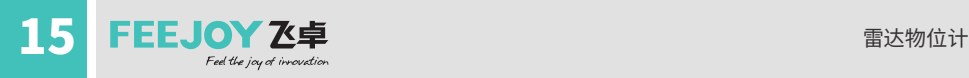

#### 6.5.1.8【传感器模式】

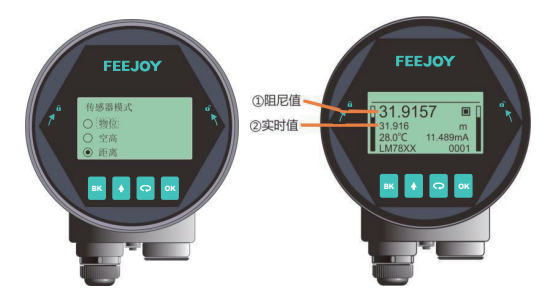

图6‒9传感器模式编辑界面

【传感器模式】选项只改变主界面显示的实时值与阻尼值的类型,并不改变仪表输出电流的类型, 若要改变电流的输出类型,参见【电流输出函数】。具体关于物位,距离,空高的计算方式,参见下表

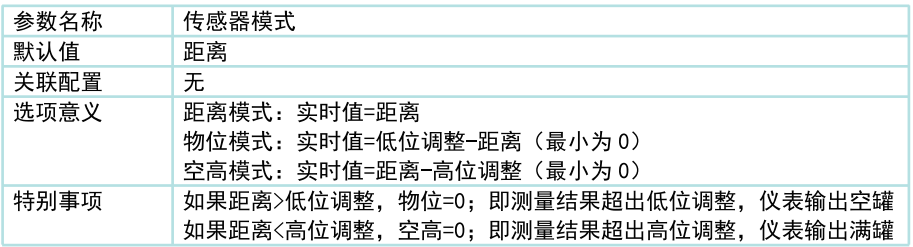

6.5.2专业设置菜单操作说明

6.5.2.1 【虚假回波学习】

【虚假回波学习】可以屏蔽容器中的干扰物引起的干扰回波,并形成背景筛选曲线(阈值曲线TVT )。该选项包含两级引导菜单,分别为【虚假回波模式】和【虚假回波区域】。【虚假回波模式】可以选 择全程、选择区域和排除区域三种方式:(1)全程表示在仪表默认全量程内进行虚假回波学习(2) 选择区域表示只在设定区域内完成虚假回波学习(3)排除区域表示只在设定区域之外完成虚假 回波学习。当选择"选择区域"或者"排除区域"后,需要进一步输入区域"开始"与"结束"点。菜单 显示如下图所示:

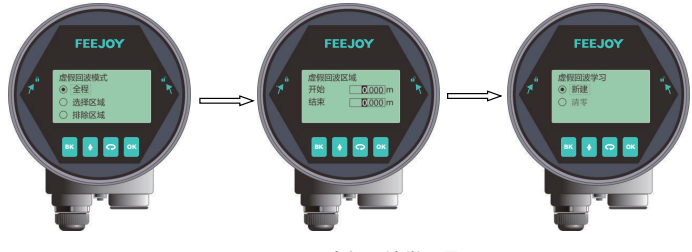

图6‒10虚假回波学习界面

# 16 FEEJOY Z卓<br>The continuum of the continuum of the continuum of the continuum of the continuum of the continuum of the continuum of the continuum of the continuum of the continuum of the continuum of the continuum of the

例如:工况中距离仪表2m-4m范围内有干扰信号,此时需要新建TVT曲线以压制干扰,具体操作 步骤总结为:

(1)在【虚假回波模式】中选择"选择区域";

(2)在【虚假回波区域】设定的开始是2m,结束是4m;

(3)在【虚假回波学习】中,选择"新建",确认,待"ok"提示弹出,表明TVT曲线新建成功。

图6-11给出了虚假回波学习的原理与效果。通过图中可以看到,学习后的虚假回波曲线完美的 覆盖在实时测量曲线之上,使得只有真正的料位回波显露出来。用户可以通过回波曲线界面进 行观察,也可以通过上位机进行更为全面的分析。

其他不同选项组合下的意义如下:

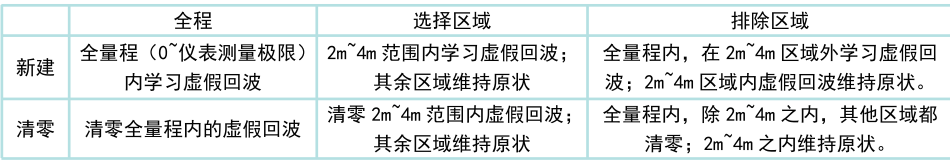

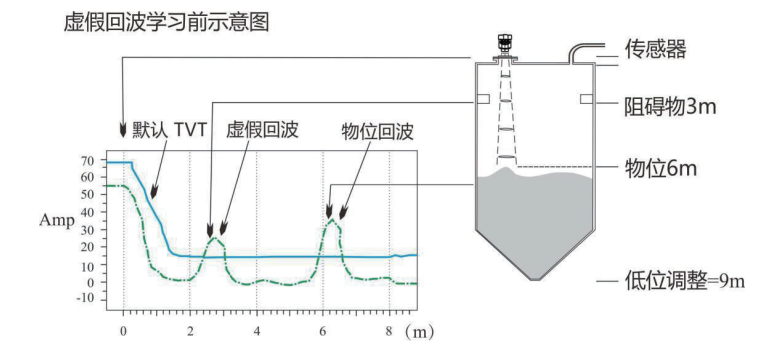

虚假回波学习后示意图

图6‒11虚假回波学习原理

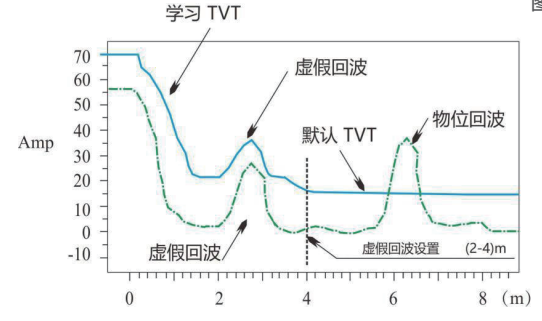

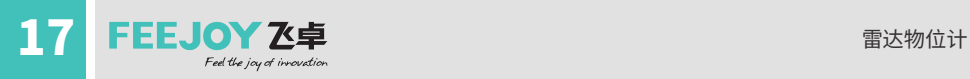

6.5.2.2 【恢复出厂】

用于恢复仪表出厂设置。恢复时间大概30s左右,恢复出厂设置后,系统将自动跳转到主界面。当 因不恰当的操作导致仪表无法正常测量,建议先使用该选项。

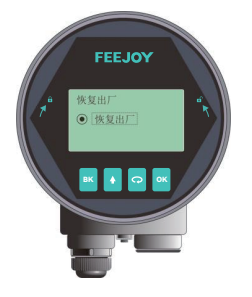

图6‒12恢复出厂界面

6.5.2.3【进出料速率】

【进料速率】用于调整仪表对实际料位的响应速率,进料速率设置变更时,响应速率自动发生变 更。界面显示如下:

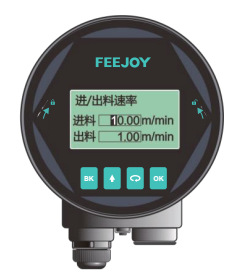

图6‒13进/出料速率编辑界面

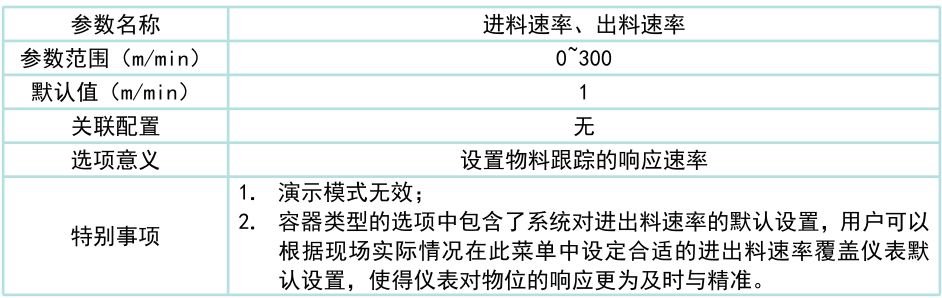

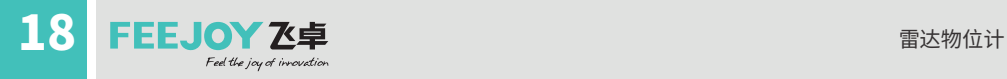

6.5.2.4 【电流仿真】

【电流仿真】使环路电流固定输出一个特定的电流值,用于检查4-20mA输出回路电流是否准确 无异常,界面显示如下:

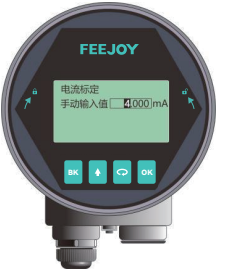

图6‒14电流仿真编辑界面

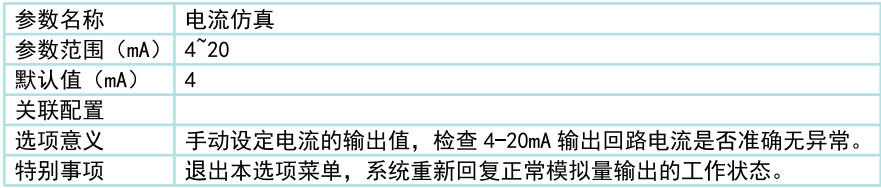

#### 6.5.2.5【4mA/20mA位置】

【4mA位置】即模拟量的0%位置,用户可以根据实际需要自定义4mA位置,该设置优先级高于【 高低位调整】,即系统会最终以该设置输出模拟电流。

注:不建议用户单独设置此选项,只需要设置高位调整,低位调整即可。

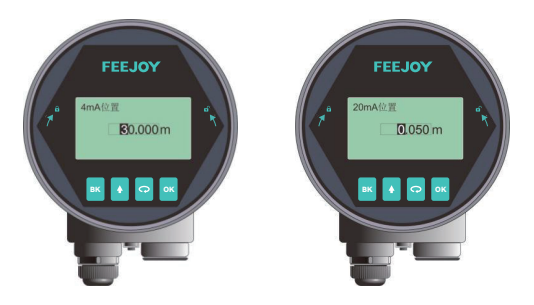

图6‒15 4-20mA位置编辑界面

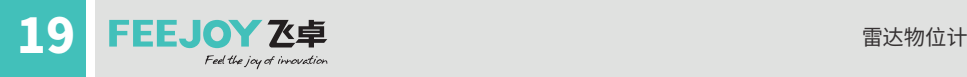

#### 6.5.2.6 【电流输出函数】

【电流输出函数】决定了总线上是输出4-20mA或者输出20-4mA。界面显示如下:

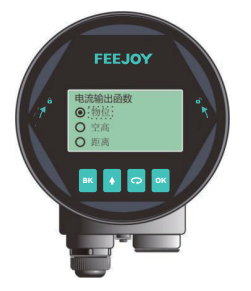

图6‒16电流输出函数编辑界面

例:待测油罐,罐高5m,则高位设置为0,低位设置为5。如果电流输出函数选择物位,则空罐电流 输出4mA, 满罐输出20mA;如果电流输出函数选择空高,则空罐电流输出20mA, 满罐输出4mA。 详细环路输出电流与该选项的对应关系请参见下图:

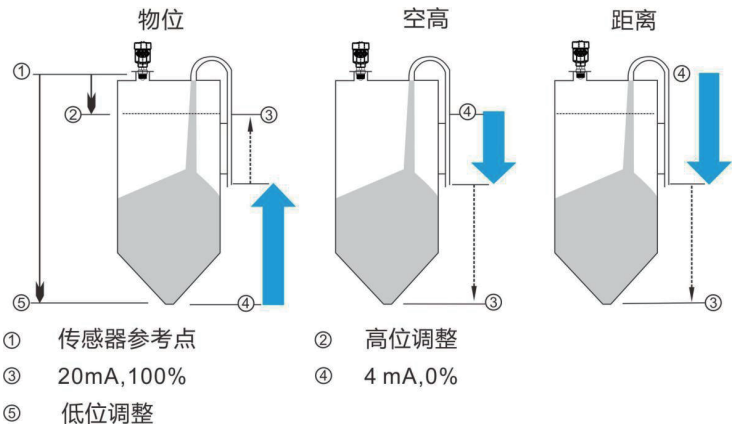

图6‒17电流输出函数示意图

6.5.2.7 【总线地址】

根据仪表支持的通讯协议,设定具体的【总线地址】,将仪表并入现场的总线上。具体显示如下:

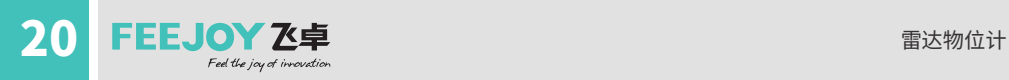

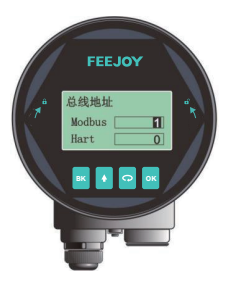

图6‒18总线地址编辑界面

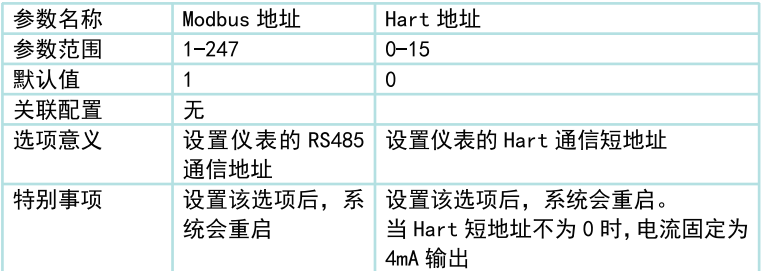

#### 6.5.2.8【距离偏移】

【距离偏移】用于修正传感器的参考点,界面显示如下图。仪表默认的参考点在出厂时被调校到 如下图a点所示的位置,即透镜尖端处。如果想将参考点向下调校到b点,则在设置中输入h1。

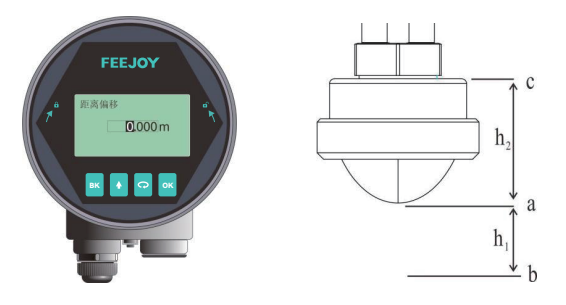

图6‒19距离偏移编辑界面

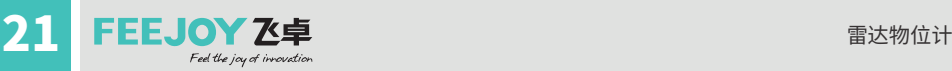

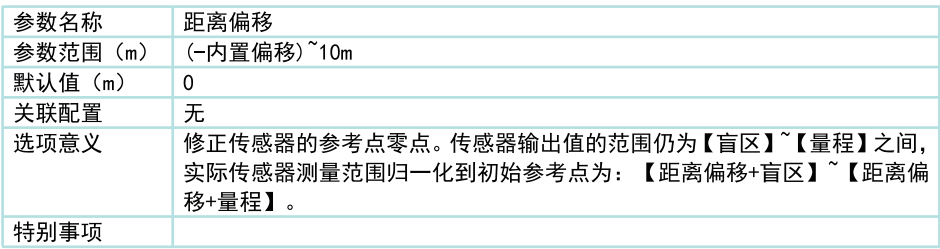

#### 6.5.2.9 【故障输出电流】

【故障输出电流】可以设置仪表遇到丢波故障时,实际输出电流值。具体故障码参见附录A。界面 显示如下图所示:

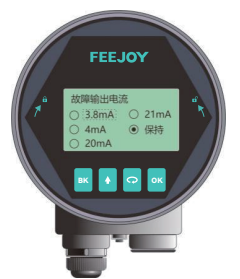

图6‒20 故障输出电流编辑界面

"保持"选项表示输出维持最近一次的有效测量电流。

6.5.2.10 【故障定时器】

【故障定时器】也叫丢波定时器。当仪表连续发生丢波时长超过【故障定时器】设定值时,则 4-20mA端口将按照【故障输出电流】选项设定值输出,且主界面将显示0001故障码。默认为 100s,范围是0-1000s。进入【专业设置】,选择【故障定时器】,显示如下:

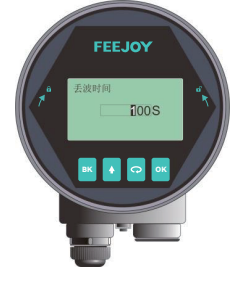

图6‒21丢波时间编辑界面

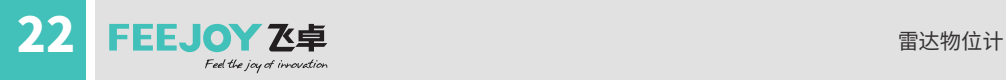

6.5.2.11 【参数备份】

"备份"选项备份当前仪表所有配置到显控,"下发"将显控中保存的配置下发到当前仪表。该选 项专为现场多个类似储罐的工况,在一个储罐调试好雷达,将参数备份到显控,用该显控快速配 置其他类似储罐上的仪表。

6.5.3 诊断菜单操作说明 6.5.3.1【回波曲线】

见"回波曲线界面说明"。

6.5.3.2 【虚假回波曲线】 用户可以查看已经生成的虚假回波曲线。

6.5.3.3 【历史曲线】

【历史曲线】根据当前的传感器模式,记录传感器测量值,在【历史时间】范围内进行统计,绘制成 曲线。具体 如下:

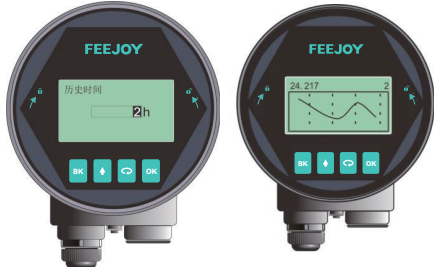

图6‒22历史曲线显示界面

注:向右,显示的是越新的数据,左上角的数字表征历史测量最大值,右上角数字表征设定的【历 史时间】。最多统计360小时,即15天。

6.5.3.4 【历史时间】

含义参见【历史曲线】

#### 6.5.3.5 【历史测量峰值】

【历史测量峰值】可以统计仪表出厂后测量结果的最高值、最低值。测量结果是指模拟量(物位、 距离、空高)。进入【诊断】菜单,选择【历史测量峰值】菜单,选中【Read】,可以读取历史最低、历 史最高的测量值,选中【Clean】清除历史统计值,清除之后,此前历史记录将被清除,系统重新开 始统计。界面显示如下:

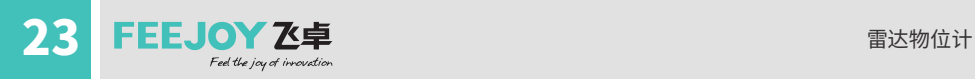

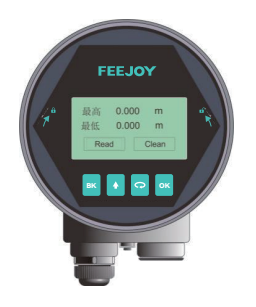

图6‒23历史测量峰值显示界面

6.5.3.6 【历史温度峰值】

【历史温度峰值】可以统计仪表出厂后核心电路板上运行温度的最高值、最低值。操作方式参见【 历史测量峰值】。

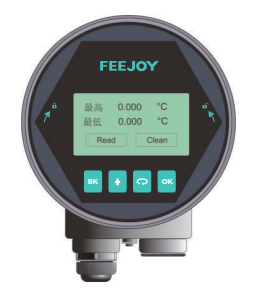

图6‒24历史温度峰值显示界面

6.5.3.7 【历史进料速率】

【历史进料速率】可以统计仪表出厂后进料速率的最高值、最低值。操作方式参见【历史测量峰】。

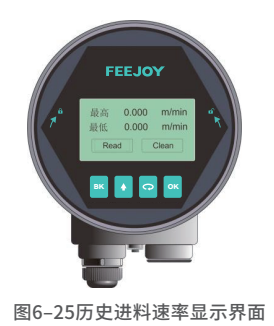

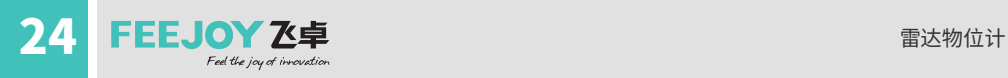

6.5.3.8 【历史出料速率】

【历史出料速率】显示如下,具体含义与【历史进料速率】相反。

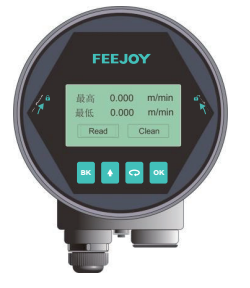

图6‒26历史出料速率显示界面

6.5.4 显示菜单操作说明

6.5.4.1 【距离单位】

【距离单位】决定测量界面实时值和阻尼值的单位,默认单位:米。进入【显示】菜单,选中【距离单 位】,显示如下:

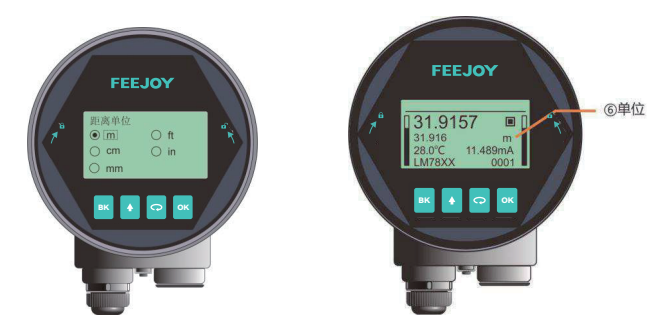

图6‒27距离单位编辑界面

6.5.4.2 【温度单位】

【温度单位】决定测量界面温度的显示单位,默认单位:℃。进入【显示】菜单,选中【温度单位】,显 示如下:

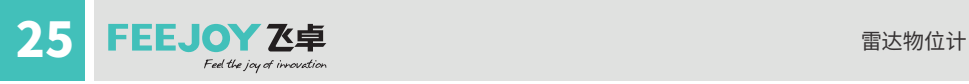

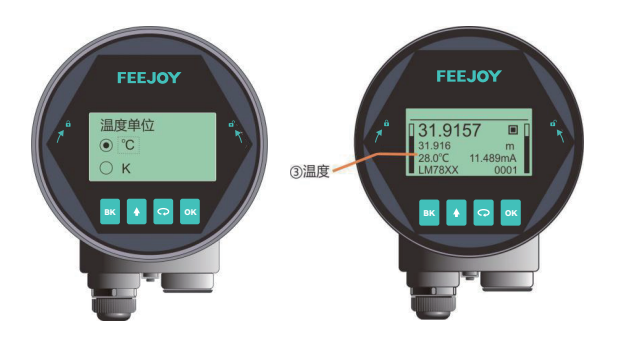

图6‒28温度单位编辑界面

6.5.4.3【显示语言】

【显示语言】决定所有界面的显示语言以适用于不同国家的用户,目前支持中文与英文,默认为 中文。进入【显示】菜单,选中【显示语言】,显示如下:

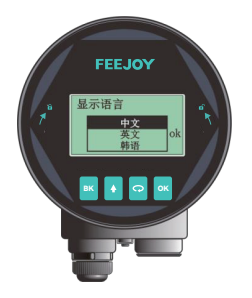

图6‒29显示语言编辑界面

6.5.4.4【LCD对比度】 用于调整LCD显示对比度,0-127,数值越大,显示颜色深度越大。 6.5.4.5【电流百分比】 此选项为一个开关,打开,则主界面将显示模拟量的百分比。

6.5.5 信息菜单操作说明

6.5.5.1 【传感器型号】

【传感器型号】为该仪表的产品型号。选择【传感器型号】,按【ENT】进入,图形界面显示如下:

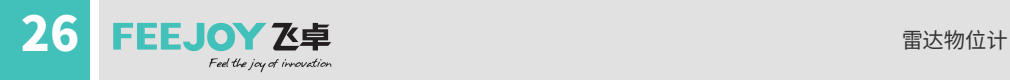

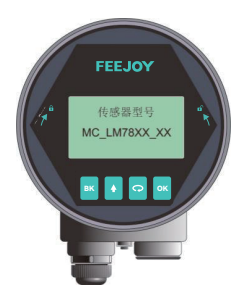

图6‒30传感器型号显示界面

6.5.5.2【序列号】

【序列号】为该仪表的产品序列号。选择【序列号】,按【OK】进入,图形界面显示如下:

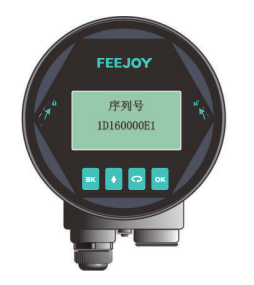

图6‒31序列号显示界面

6.5.5.3【传感器标签】

【传感器标签】用以在现场识别不同的传感器。一共16个字符表示,每个字符可以设置为 "0"~"9"或者"A"到"Z"。图形界面显示如下:

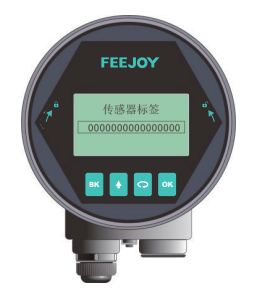

图6‒32传感器标签显示界面

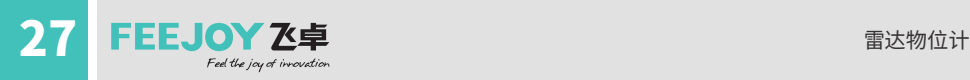

# 6.6键盘菜单编辑操作

数字编辑菜单的操作说明如下,以盲区设定举例:

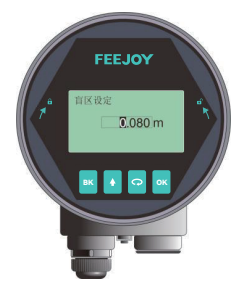

图6‒33数字编辑示意图

按【DN(或下箭头)】键可以实现光标循环右移,右移到最后一位后,光标返回最左侧。如下图所示:

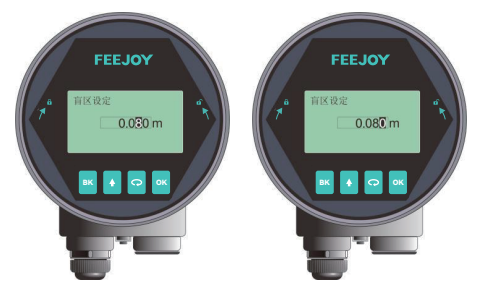

图6‒34【DN(或下箭头)】键实现光标右移

按【UP(或上箭头)】键可以实现光标处数字由0到9循环。

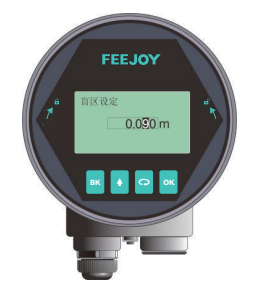

图6‒35【up(或上箭头)】键实现光标处数字修改

按【OK】键完成设定,测控端返回确认状态,在界面右下角显示"OK",表示设置成功。

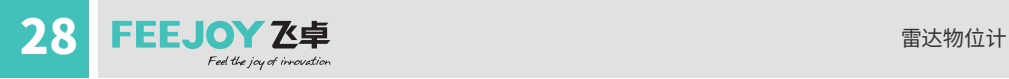

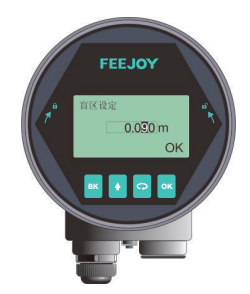

图6‒36 测控端返回确认设置成功状态示意图

# 7.菜单树

7.1一级菜单树

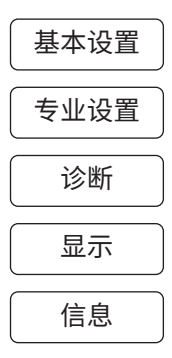

## 7.2二级菜单树-基本设置

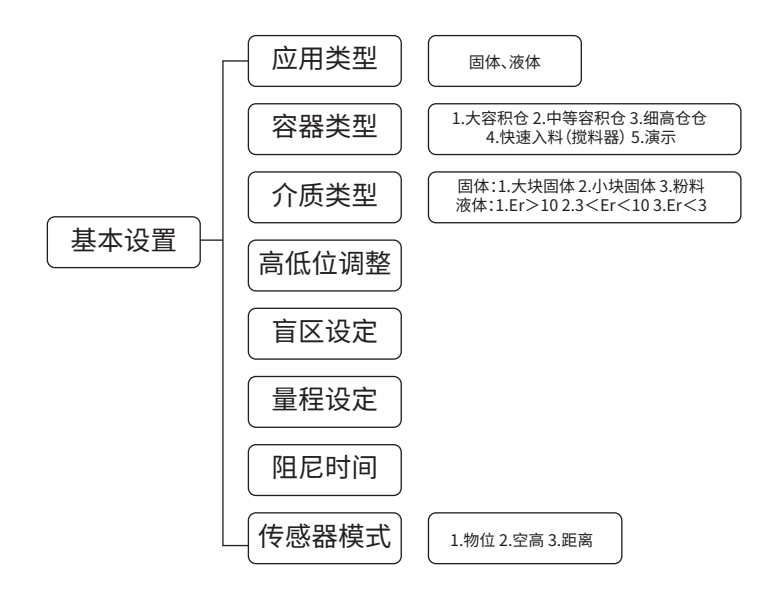

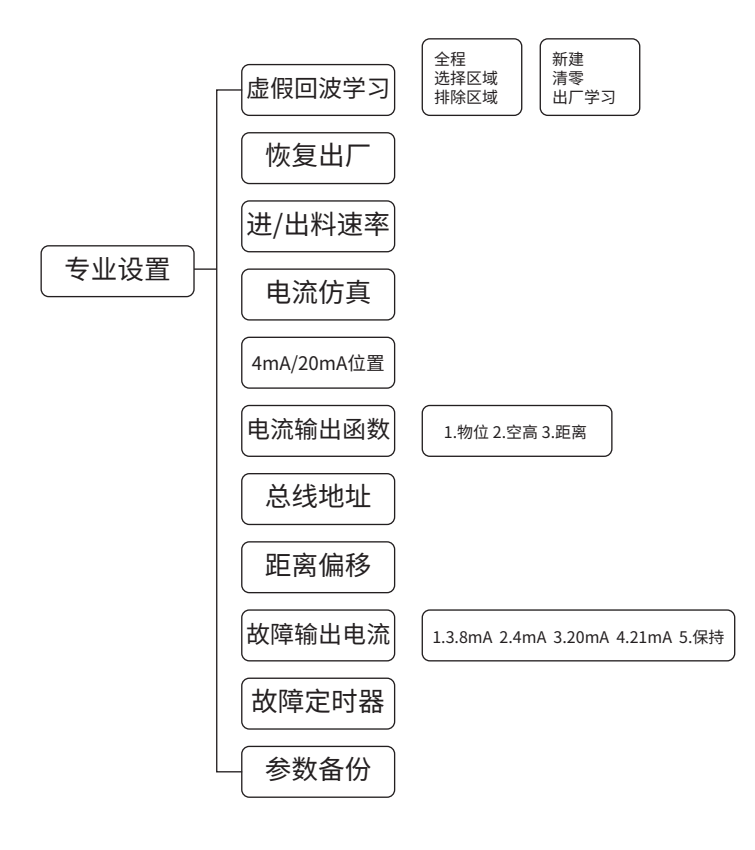

### 7.4二级菜单树-诊断

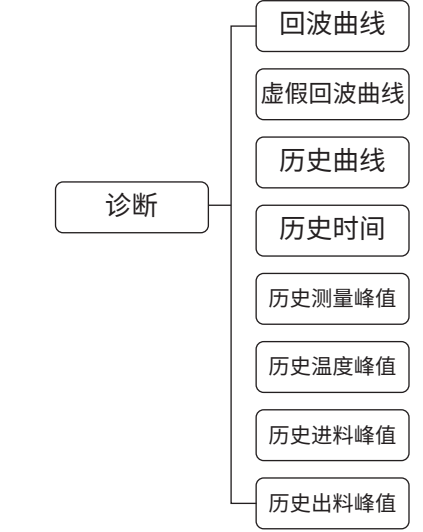

### 7.5二级菜单树-显示

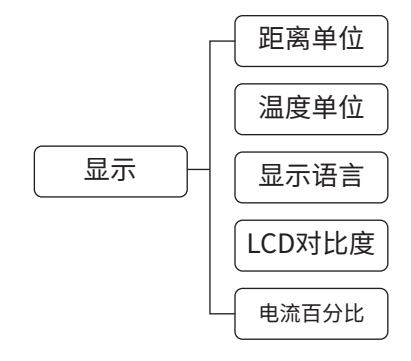

7.6二级菜单树-信息

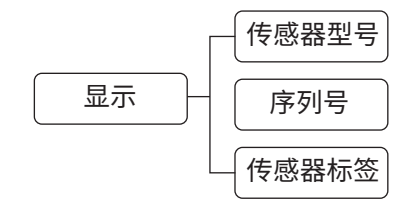

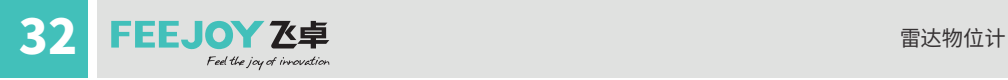

# 8.问题诊断

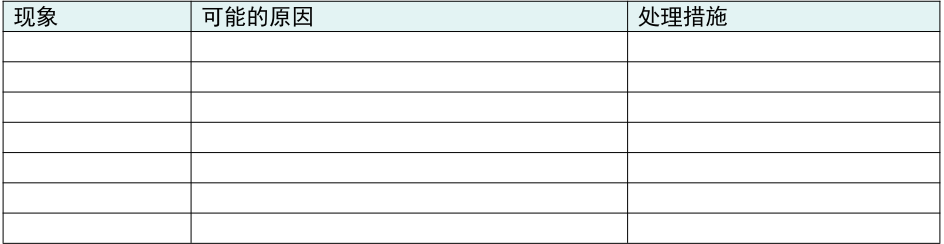

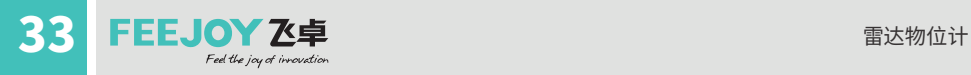

# 9. 软件版本历史

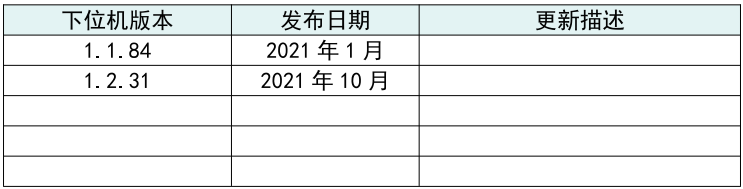

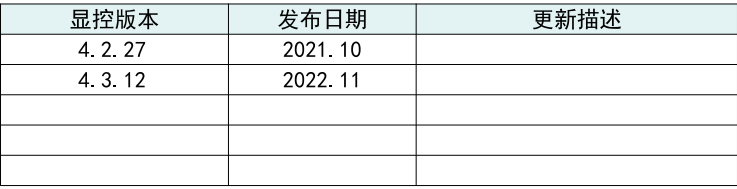

# 10. 附录 A:状态码

状态码是一个 16bit(xxxxxxxxxxxxxxxx)b的二进制数,每 bit 代表一个错误,1 表示有相应的 错误发生,0 表示没有错误。LCD 上会显示十六进制的状态码。

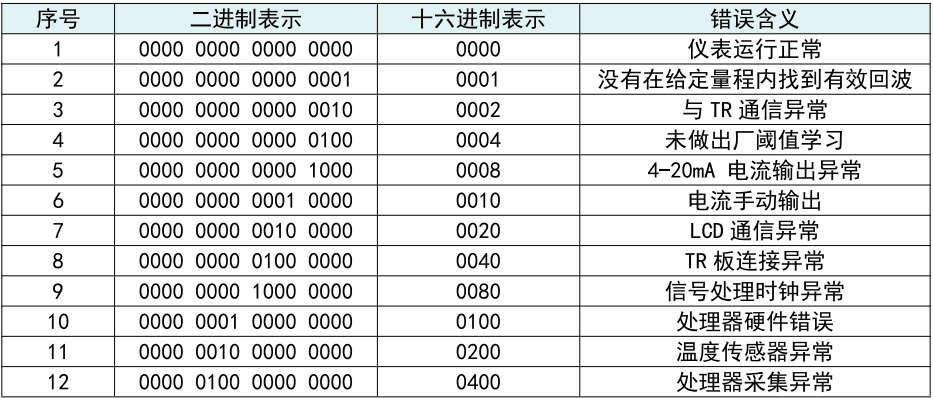

可能有多个错误一起发生,比如(0000 0000 0000 0011)b,也就是(0003)h,表示状态 2 和 3 一 起发生。

# 11. 附录 B:术语表

波束角:以比最大值低 3dB 作为界限的波束宽度。76-81GHz 系列最小波束角 3°,如图 11-1 所示。

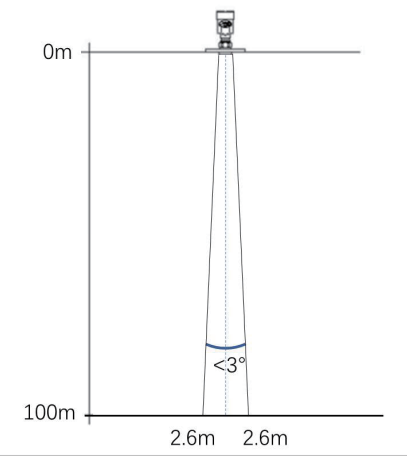

图 11‒1 仪表的雷达波束空间几何形状示意图

35 FEEJOY Z卓 **And the pay of inversion** the contract of the contract of the contract of the contract of the contract of the contract of the contract of the contract of the contract of the contract of the contract of the c

**距离分辨率(Range Resolution):**距离分辨率是指雷达分辨两个靠得很近物体的能力。 如果 两个物体的间隔小于物位雷达的距离分辨率,那么雷达只能测得一个距离值,此距离值不等于 其中任何一个物体的距离值,而是两个物体距离值的综合。80G 雷达的调频带宽 B=5.1GHz,最 小距离分辨率=C/2B≈3cm。

**测量精度(Accuracy):**如果只有一个物体且这个物体移动了很小的距离,物位雷达是否能识别 距离变化。分辨出单个物体移动距离的指标叫做精度。80G 雷达的中频信号进行自有算法分析, 测量精度为 0.1mm。

**环境温度:**接触设备外壳的周围空气的温度。

**盲区:**指仪表的近端的测量极限,盲区内仪表无法测量

**dB(分贝):** 表示信号幅值的单位。

**介电常数(DK):**在电磁场感应下,电介质储存电能的能力。常称为相对介电常数。介电常数的增 长直接与回波幅值的增长成比例。相对真空/干燥空气介电常数是 1。

**回波:**雷达接受到的反射的信号。

**发射锥体:**天线波束角度的延伸。

**虚假回波:**任何不是所需目标产生的回波。一般来说,虚假回波由容器的障碍物产生。

**多重回波:**在目标回波距离出现的多次反射回波,可能为 2 次或 3 次。

**极化:**发射的电磁波属性,描述随时间改变的电场矢量的方向和幅值。

**量程:**(1)指仪表的最远测量极限(2)特殊的,指人为设定的最远距离,该距离以外,仪表 处理数据的时候不考虑。

**重复性:**在相同测试环境下,多次测量同一个反射目标,测量结果的偏差程度。

**光速:**符号 C,电磁波速度(包括电磁波和在自由空间的光。)光速为 299,792,458 米每秒。

**阈值曲线:**一个随时间变化的曲线,作为阈值,超过其的回波被认为是有效的。

 该使用手册仅仅用于提供信息。我们会尽最大努力保证信息的准确性,但没有表明或 者暗示所描述的产品或服务与实际完全一致。使用手册不能作为保证书或凭证。所有使用 手册的销售、分发受我们的条件、条款的约束。未经许可不得擅自使用。我们保留在任何 时间修改、完善产品的设计和规格而不作任何通知的权利。

### **飞卓科技(上海)股份有限公司 FEEJOY TECHNOLOGY (SHANGHAI)CO.,LTD**

地址:上海市金山工业区夏宁路818弄62号 电话:021-57274400/11 传真:021-57272066 E-mail:info@feejoy.com

**全国服务热线:400-778-0918** www.feejoy.com